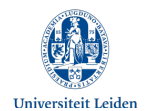

## **Recording presentations with** *Kaltura Capture*

In this instruction manual, it is assumed the presentation will be handed in as a video assignment in Pitch2Peer, a tool in Blackboard or Brightspace.

## **Recording a presentation with** *Kaltura Capture*

*Kaltura Capture* can be used to record a presentation. This screencasting tool allows you to record your screen in combination with a voice-over. On your screen, you can present a PowerPoint, Prezi or other software. Another option would be to only use a webcam recording for a short presentation or pitch.

*Please note the following!* Although it is possible to simultaneously use the Kaltura Capture screen recording in combination with a webcam image, it is not possible to hand it in as such via Pitch2Peer. After submitting the video in Pitch2Peer the webcam image completely disappears and all that remains is the screen recording with voice-over.

*Kaltura Capture* is available on the university's video platform: [https://video.leidenuniv.nl](https://video.leidenuniv.nl/) 

## Video tutorial

For further instructions watch the *Kaltura Capture for students* tutorial: https://video.leidenuniv.nl/media/t/1\_cd9emby8

## **Submitting your Kaltura Capture recording in Pitch2Peer**

As soon as you have successfully uploaded your *Kaltura Capture* recording to your personal **Kaltura My media** you will be able to hand your assignment in via Pitch2Peer in Blackboard or Brightspace. Follow the steps below:

- 1. Open Pitch2Peer in your Blackboard or Brightspace course.
- 2. Locate the assignment on the Pitch2Peer main page and click on **Submit pitch.**
- 3. Click **Submit pitch** again once the assignment has opened.
- 4. Choose **Select from Kaltura**.
- 5. Your personal **Kaltura My Media** collection is now loading. This can take a couple of minutes.
- 6. Select the right video in the **My Media** list. Click **Select video**.
- 7. Play the video to check it can be viewed properly. Add a title and description. Click **Submit**.
- 8. You should now see the announcement that your submission was successful. Click **OK**. The submitted video will now appear next to the assignment description.